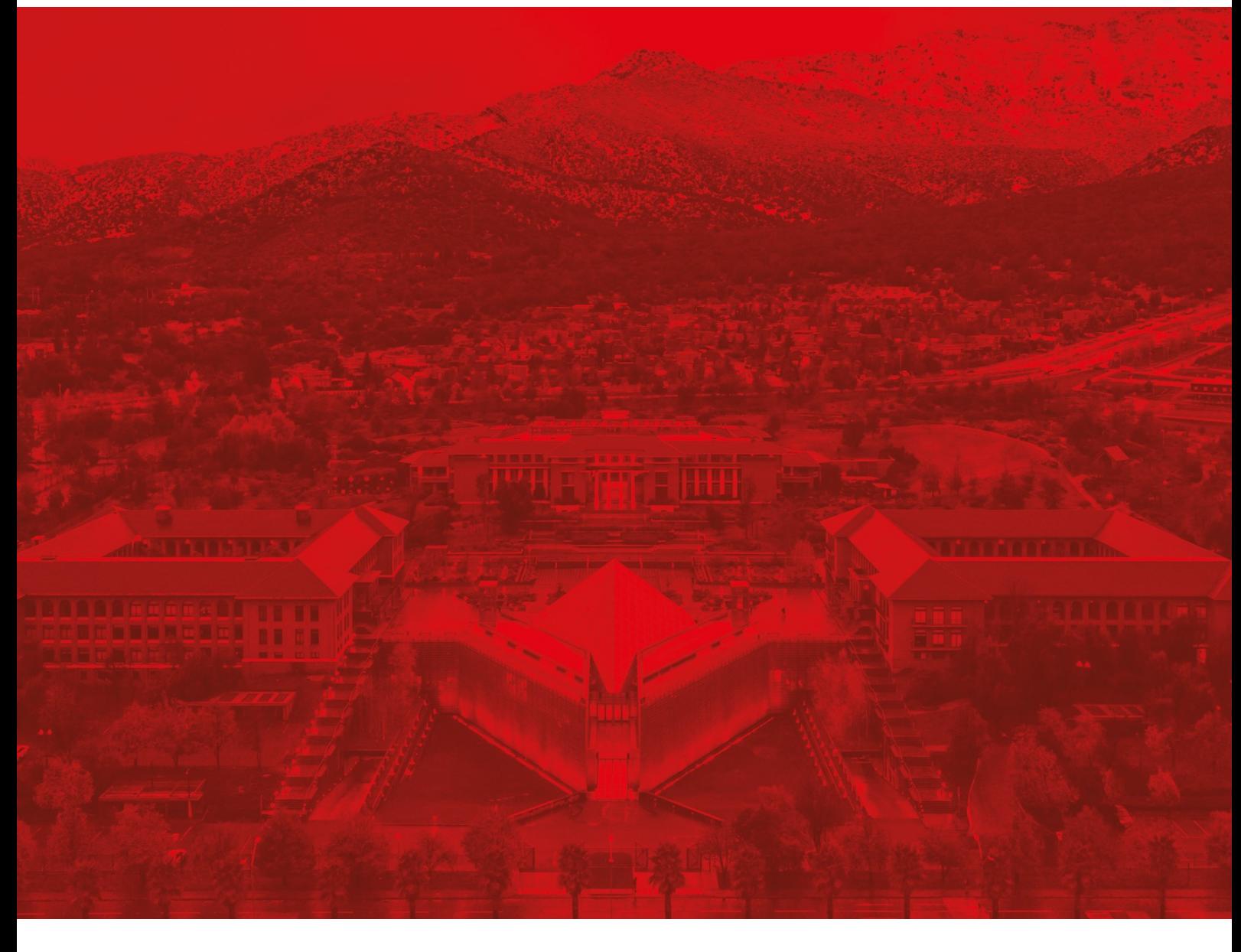

## Módulo Gestión y administración de material bibliográfico

Paso a paso agregar y eliminar recursos bibliográficos en Canvas

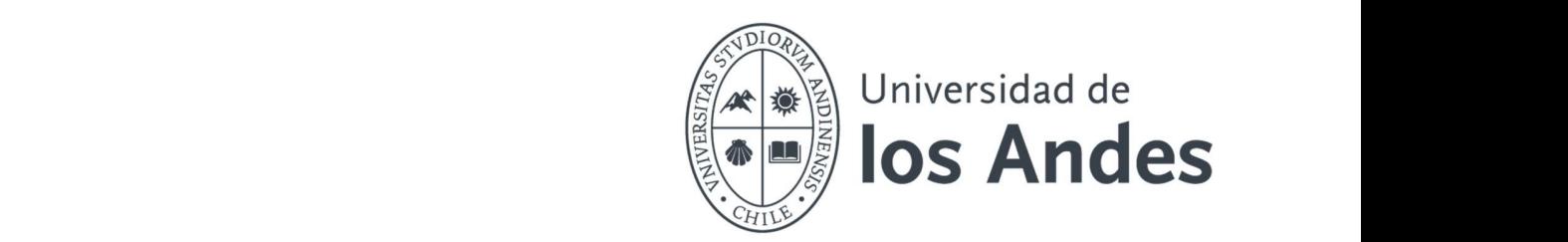

## Paso 2: Agregar y eliminar recursos bibliográficos

- 1. Preparar la sección
	- Asegúrese de tener una sección creada dentro del curso.
	- Si no tiene una sección creada, mire el video o siga el paso paso para crearla.

## 2. Agregar recursos

> Bibliografía

- Vaya a la sección creada.
- En el menú superior de la sección, haga clic en "añadir ejemplares"
- Busque el título del libro o artículo que desea añadir, haciendo clic en "nueva búsqueda"

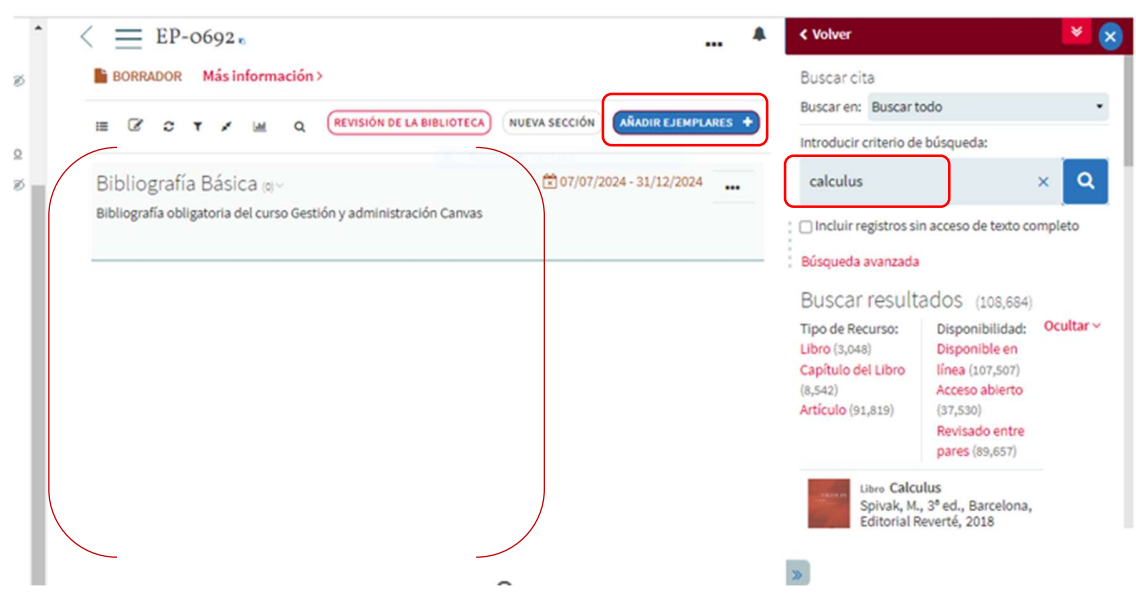

- 3. Seleccionar y agregar recursos
	- Cuando haya encontrado el recurso que desea agregar, haga clic en él.

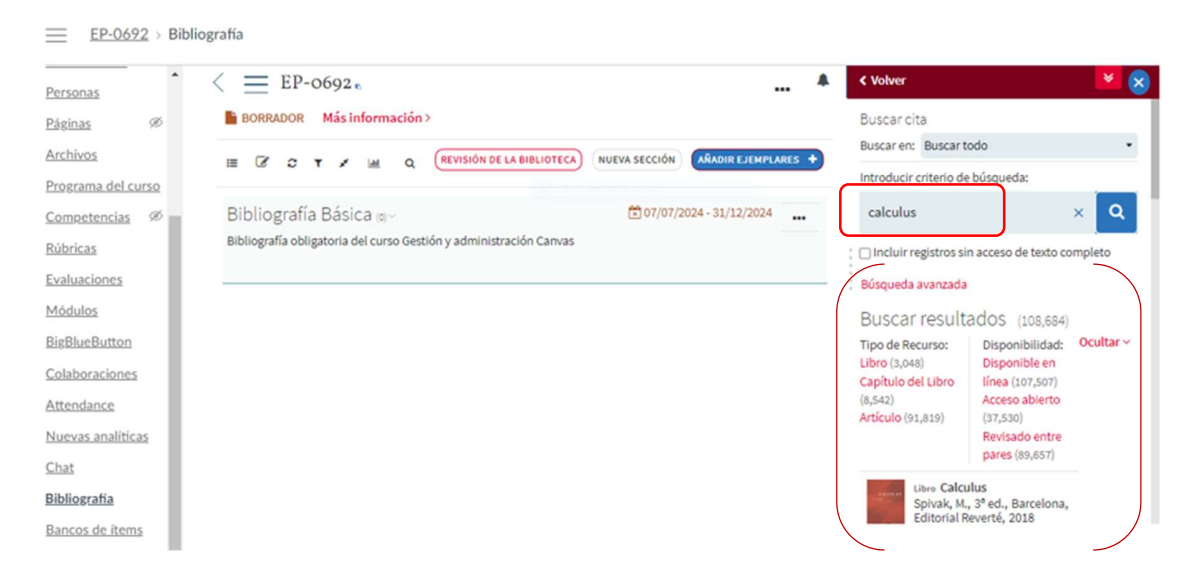

 Seleccione la Bibliografía (básica o complementaria) donde desea incluir el recurso y haga clic en "añadir".

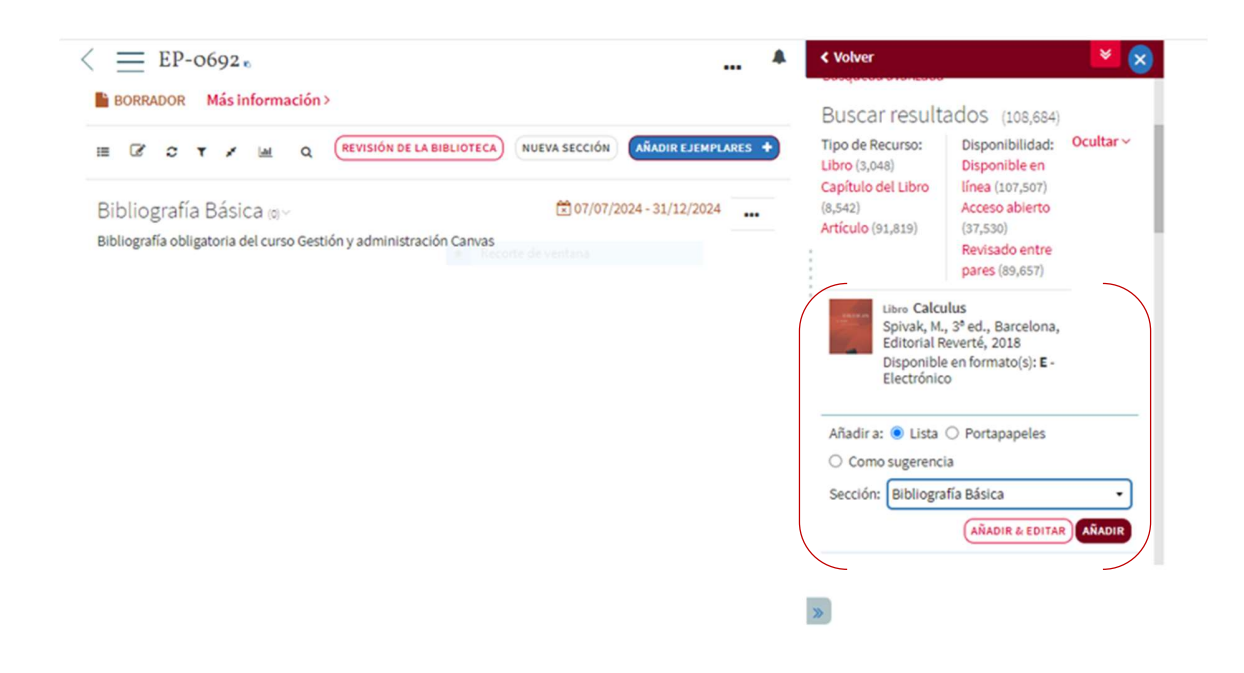

- 4. Eliminar recursos de la bibliografía de canvas
	- Haga clic en el menú desplegable junto al recurso que desea eliminar.

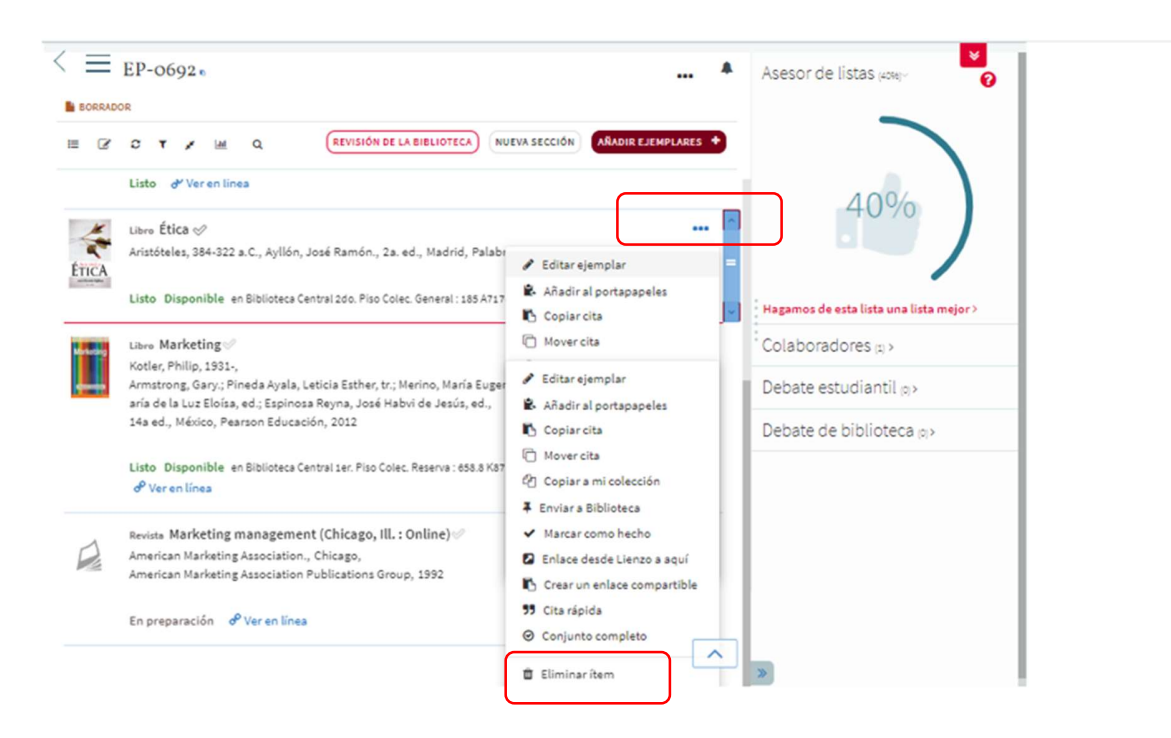

Seleccione "eliminar ítem" y confirme la eliminación.

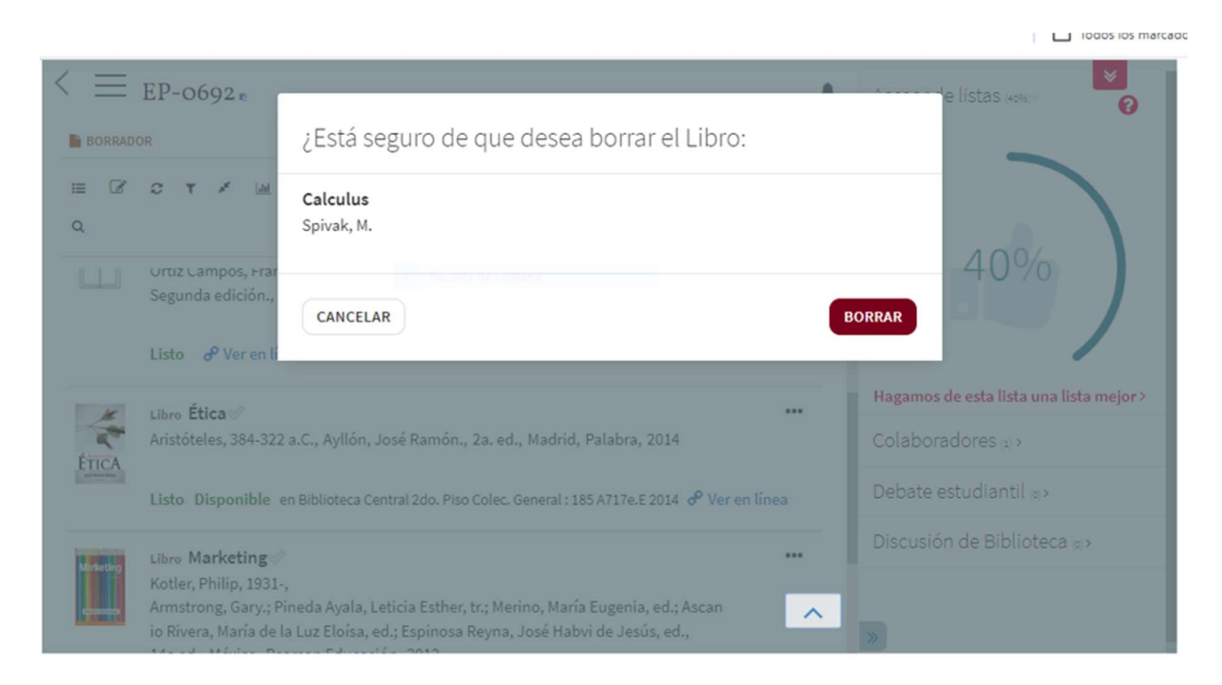

4 IUNIVERSIDAD DE LOS ANDES

- 5. Revisión y ajustes
	- Revise la lista de recursos en la sección.
	- Realice ajustes adicionales si es necesario para mantener la lista actualizada.

Nota: si tienes dudas durante la carga o administración de tu lista de bibliografías en Canvas, no dudes en contactar al equipo de Biblioteca a través del correo referencia@uandes.cl